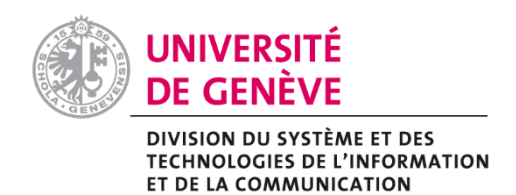

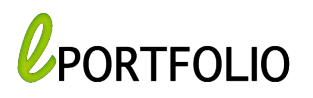

## Se connecter et créer son ePortfolio

1) Rendez-vous sur la page d'accueil de Portfolio : https://portfolio.unige.ch/

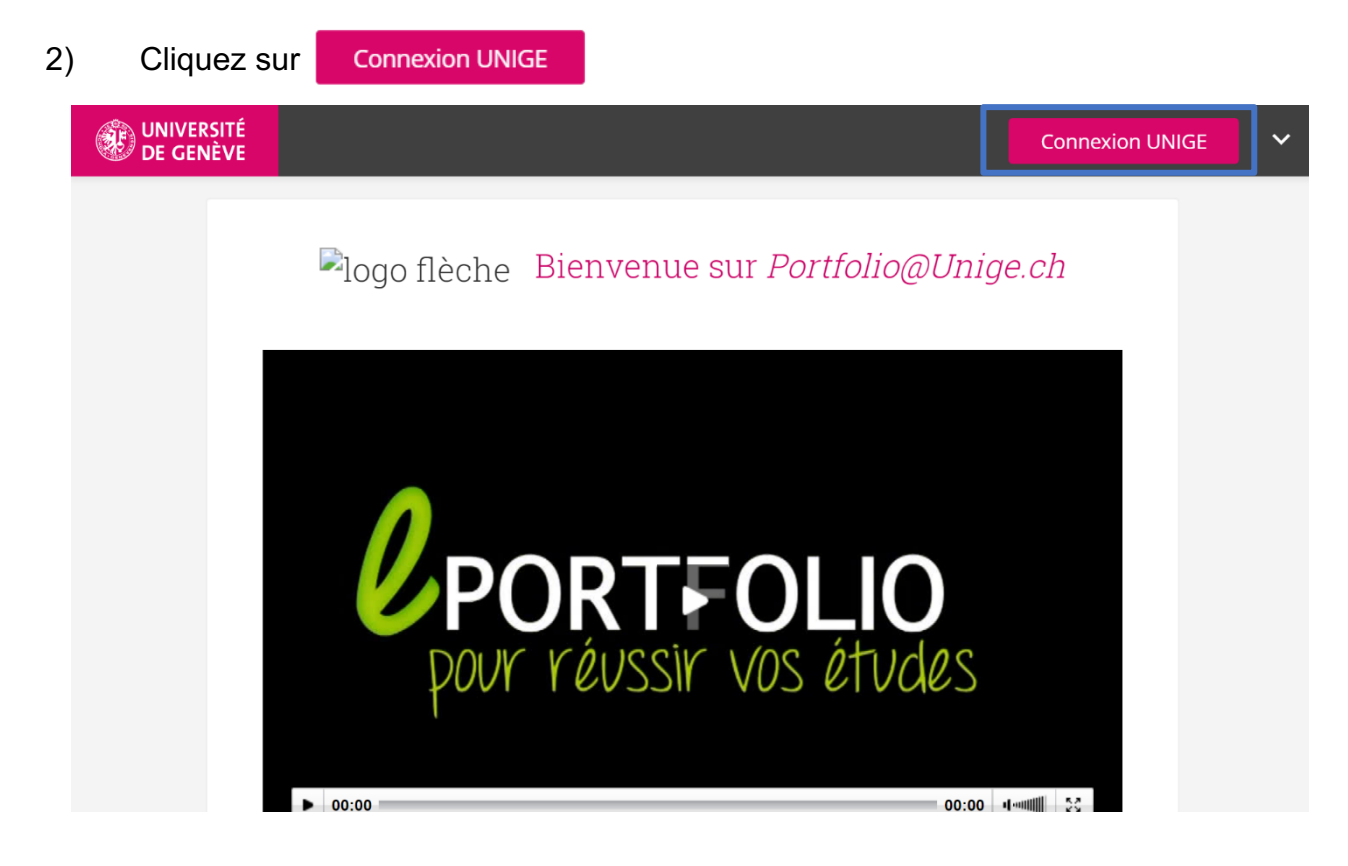

Fiches pratiques Portfolio Pôle eLearning Université de Genève Support : portfolio@unige.ch

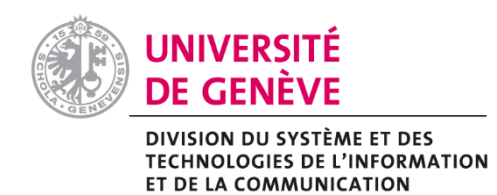

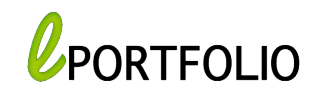

3) Choisissez votre établissement ensuite authentifiez-vous avec vos identifiants ISIs. (Les mêmes que ceux de votre messagerie électronique).

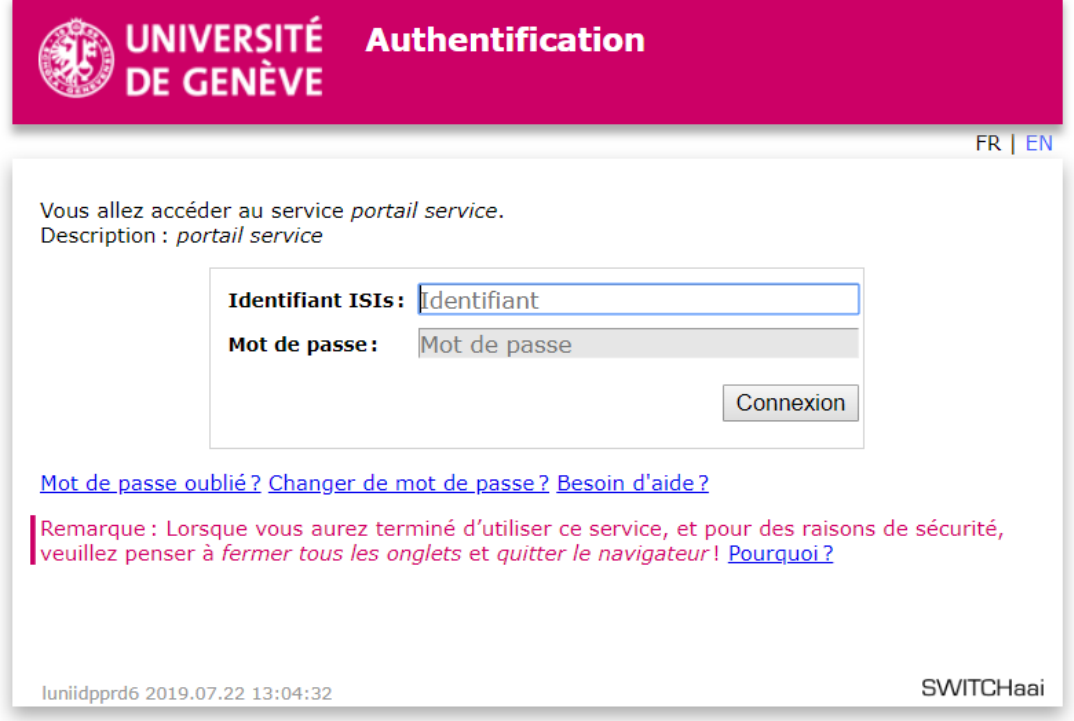

4) Lors de votre première connexion, votre ePortfolio est créé automatiquement :

Fiches pratiques Portfolio Pôle eLearning Université de Genève Support : portfolio@unige.ch

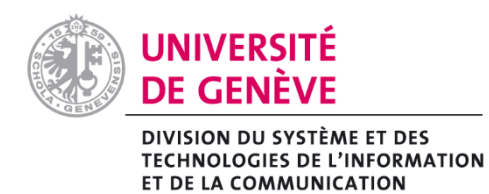

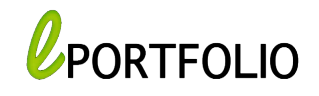

Page de profil : cette page correspond à ce que les autres voient lorsqu'ils cliquent sur votre nom ou votre image du profil.

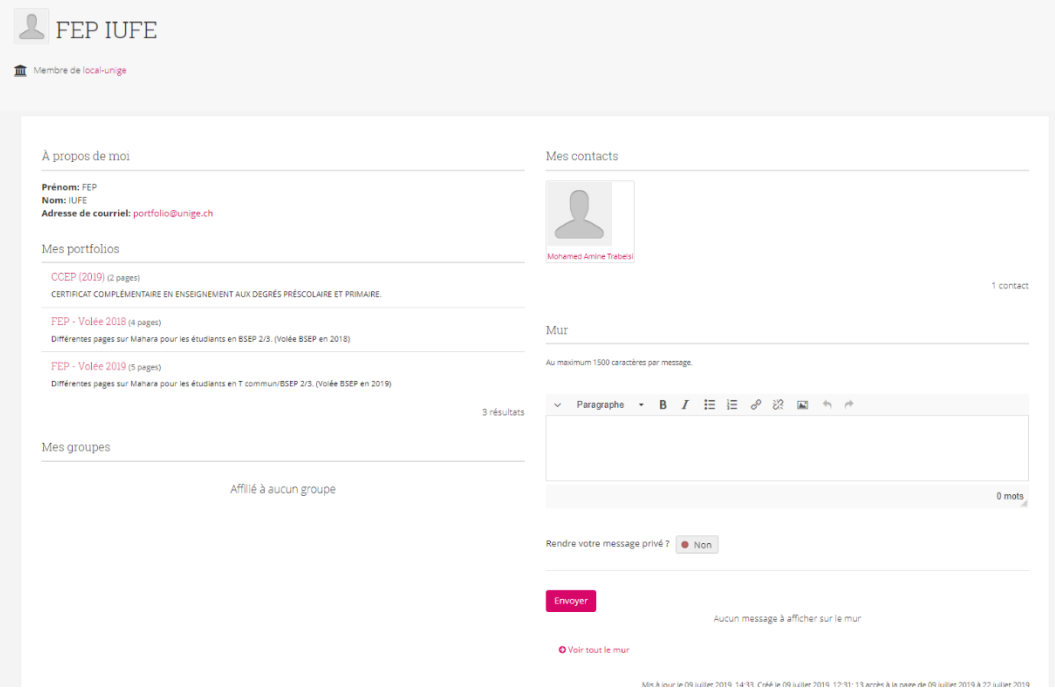

Fiches pratiques Portfolio Pôle eLearning Université de Genève Support : portfolio@unige.ch